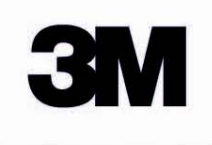

# MOBILE projéctor

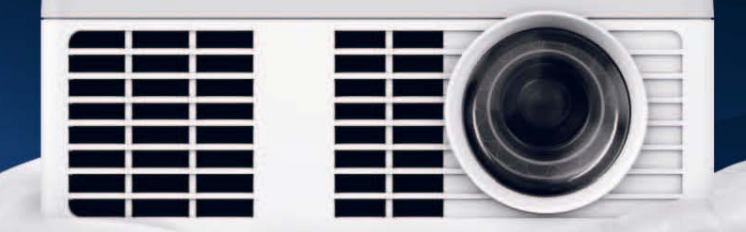

**MobiShow for AndroidTM User's Manual**

## <span id="page-1-0"></span>**Important Notice**

All statements, technical information, and recommendations related to 3M's products are based on information believed to be reliable, but the accuracy or completeness is not guaranteed. Before using this product, you must evaluate it and determine if it is suitable for your intended application. You assume all risks and liability associated with such use. Any statements related to the product which are not contained in 3M's current publications, or any contrary statements contained on your purchase order shall have no force or effect unless expressly set forth in a written agreement signed by an authorized officer of 3M.

## **Trademarks and Copyrights**

3M and the 3M logo are trademarks of 3M Company. Microsoft, PowerPoint, and Excel are registered trademarks of Microsoft Corporation. Google and Android are trademarks of Google Inc. All other trademarks or registered trademarks are property of their respective companies.

## **Technical Support Contact**

For technical support, call 1-866-631-1656 or email [meetings@mmm.com](mailto:meetings@mmm.com)

## **Product Warranty**

3M provides these instructions for your convenience. 3M does not warrant third party software that you elect to download for use with the 3M projector. If you encounter problems with third party software, please contact the developer.

## **Table of Contents**

<span id="page-2-0"></span>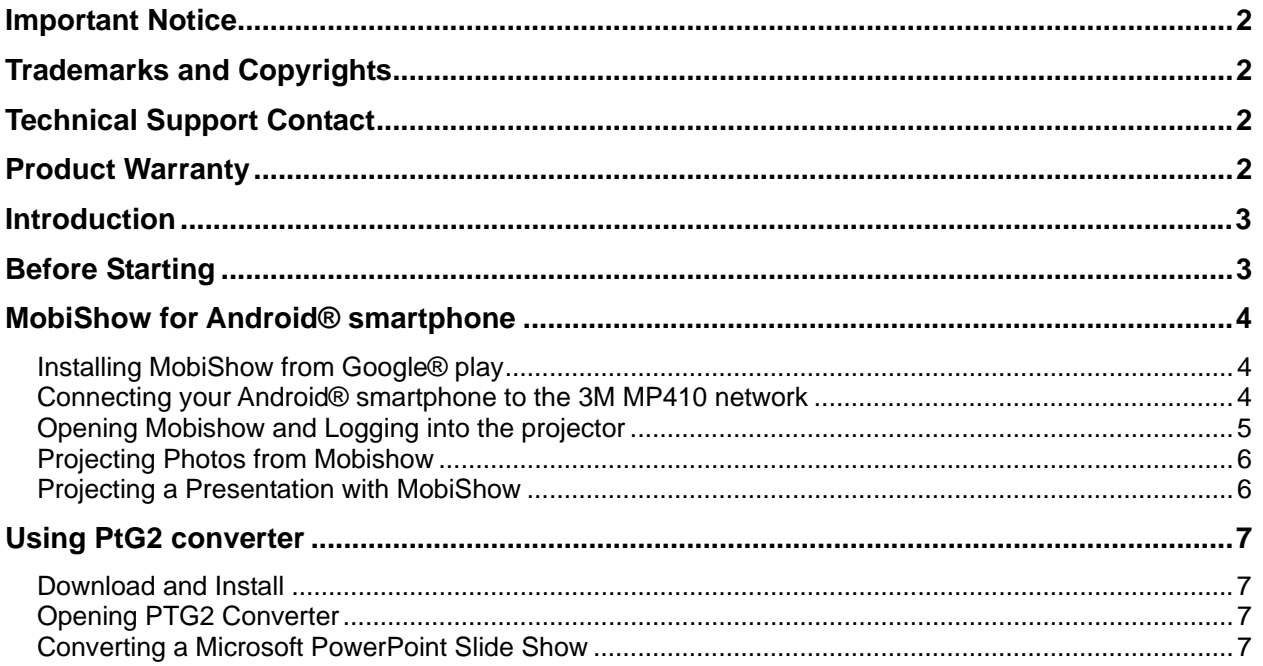

## **Introduction**

Mobishow for Android® devices will transmit photos or converted Microsoft® PowerPoint® slideshows to the 3M™ Mobile Projector MP410 using the projector's wireless network. Before you get started presenting wirelessly, there are a few things you need to do. This manual will step you through installing Mobishow onto your phone, loading the Mobishow app with files, connecting to 3M MP410 projector and presenting your files.

# **Before Starting**

You will need to collect a few things. These items are necessary to complete all of steps outlined in this manual.

- 1. Your phone that is connected to a WiFi or mobile network.
- 2. The 3M Mobile Projector MP410 and its power supply.
- 3. The 3M USB Wireless Adapter.

## <span id="page-3-0"></span>**MobiShow for Android® smartphone**

MobiShow is an application that runs on your Android® smartphone and transmits still images or presentations to the 3M MP410 projector. The MobiShow is only used for a wireless connection. If you are connecting your phone to the projector using a cable, you can use the built-in video out feature of your phone.

#### **Installing MobiShow from Google® play**

- 1. Connect to the internet and open the Google Play web page.
- 2. In the search bar, type *mobishow*.

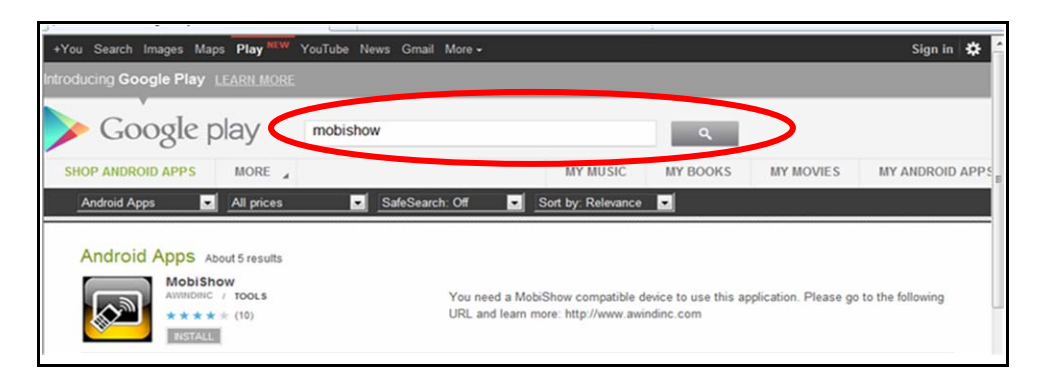

- 3. Click the *<INSTALL>* button to download and install the MobiShow application.
- 4. Follow the instructions to finish the installation.

#### **Connecting your Android® smartphone to the 3M MP410 network**

Before you can transmit images to the 3M MP410 projector using MobiShow, you must connect your Android® smartphone to the 3M MP410 wireless network.

- 1. Plug the 3M USB Wireless Adapter into the USB port on 3M MP410.
- 2. Turn on the projector and the wireless startup screen will appear automatically in a few moments.

**Note**: You may see the multimedia screen for a moment while the projector switches modes.

- 3. If the wireless startup screen does not appear, follow these steps to switch the projector's input source to USB. Otherwise go to step 4.
	- a. Press the Menu button on the Projector
	- b. Press the Down arrow to select the second row in the menu.
	- c. Press the right arrow until USB appears.
	- d. Press OK
- 4. On your Android smartphone, enable the Wi-Fi feature and connect to the 3M MP410 from the list of available Wi-Fi networks.

## <span id="page-4-0"></span>**Opening Mobishow and Logging into the projector**

Once you have installed Mobishow and connected your smartphone to the projector's Wi-Fi network, you are ready to open Mobishow and log onto the projector.

1. Open the MobiShow application. MobiShow will search for and list compatible devices. ◎ .nl → ① 16:48 Mobishow Select a receiver Search 2. Choose the MP410 projector and press *<Search>*. ï. 192.168.100.10 (WPS) ◎ .nl ■ ① 16:55 MobiShow 3. Enter the *IP Address.* **IP Address** 4. Enter the *Login Code*. 192.168.100.10 5. Press *<Connect>* to continue. ogin Name *Note: You can find the IP Address and*  Guest *Login Code on the projector's wireless startup screen.*  Login Code Connect ◎ 川口 ① 16:33 Mobishow 6. Select the *Photo* icon or the *PTG* icon to display either photos or a slide presentation. Photo PtG

**Note**: The 3M Mobile Projector MP410 only supports Photo and PtG. Even though other features appear within Mobishow, they may not work with the MP410.

## <span id="page-5-0"></span>**Projecting Photos from Mobishow**

Mobishow can project photos stored on your smartphone.

- 1. Open the desired photo file on your phone
- 2. Open the MobiShow app and connect to the MP410 projector.
- 3. Select the MobiShow *Photo* option to project the photo file through the MP410 projector.
- 4. Use the icons on the Mobishow screen (shown below) to control the photo presentation.

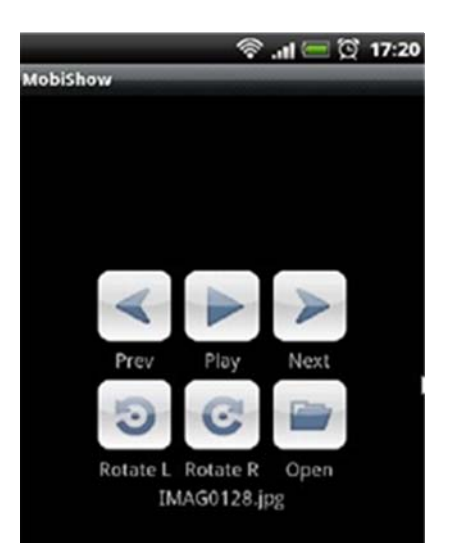

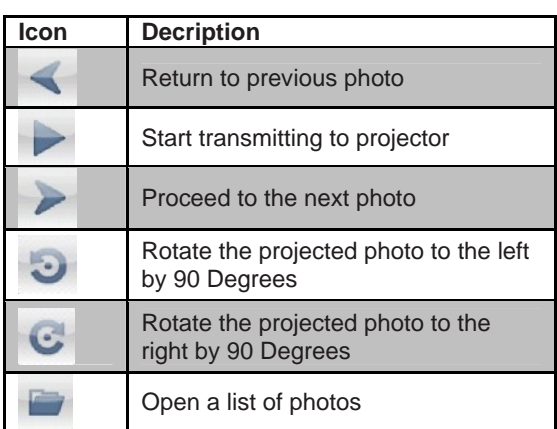

#### **Projecting a Presentation with MobiShow**

MobiShow can transmit slides from a converted Microsoft® PowerPoint Slide show. Once you have converted your presentation and added it to the Mobishow application, you are ready to wirelessly project the slides to the 3M MP410 projector.

- 1. Convert Powerpoint slide presentation to PtG format. See Using PtG Converter on next page.
- 2. Attach your phone to your computer using the USB cable and upload the PtG files into your phone.
- 3. Open the MobiShow app and connect to the MP410 projector.
- 4. Select *PTG* to project the slide presentation through the MP410 projector.
- 5. Use the icons on the Mobishow screen (shown below) to control the slide presentation.

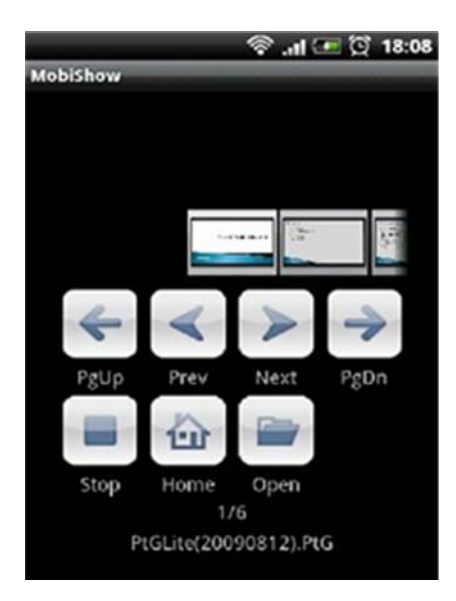

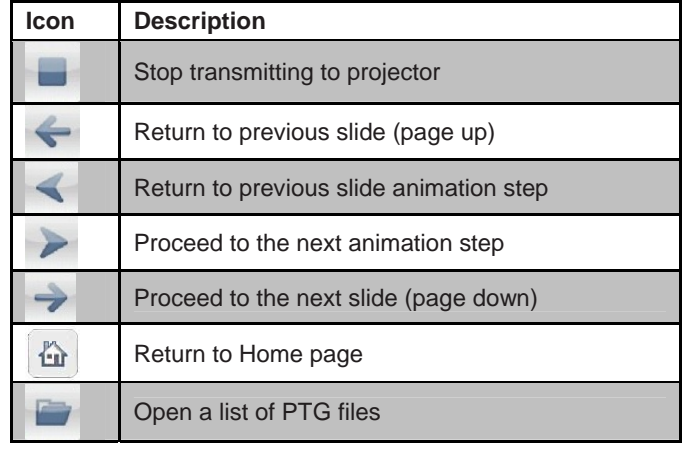

## <span id="page-6-0"></span>**Using PtG2 converter**

**Note**: PtG2 converter only runs on Windows operating systems.

#### **Download and Install**

Download the PtG2 converter software from the 3M website. [\(www.3mmp410.com\)](http://www.3mmp410.com/)

### **Opening PTG2 Converter**

Open "PtG2 Converter" in "PtG2 Converter" folder from "Programs" in the Start menu. The following control panel is displayed on your Desktop when it is launched:

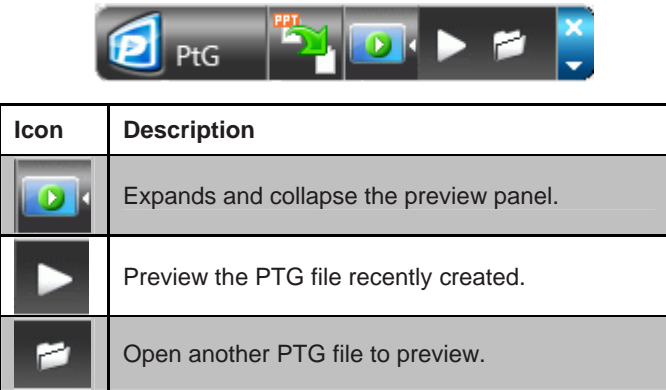

#### **Converting a Microsoft PowerPoint Slide Show**

- 1. Click the **<Convert>** button. Browse to the Power Point file to be converted and double click on the file.
- 2. The **Select Files** window will open.

*Record the Name and Location of the converted output file so you can find it later.*

- 3. Click **<OK>** to continue.
- 4. PtG2 Converter will open the PowerPoint file and convert it to PtG2 format.

*Note: You will see the conversion process on your Desktop. Wait until the process is complete before proceeding. A message will be displayed when complete.* 

Click *<OK>* to continue.

5. Now you are ready to add your newly converted slideshow to the Mobishow. See Projecting a presentation with MobiShow

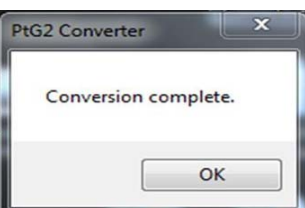

H:\PSD Hardware\Accessories\_

C:\PtG\Speaker Stand 20110826 Arm Issues.PtG2

Hard Disk Drive (C:)

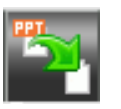

Select Files

Output Drive

**Output File Name** 

Input File:

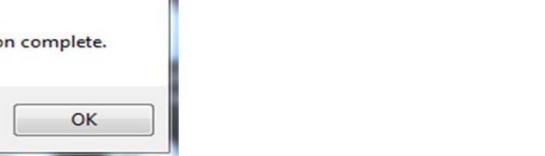

Miscellaneous\Speaker Stand\Sp

 $\overline{\phantom{a}}$  Browse

OK

Cancel

**For technical support, call:** 

# **1-866-631-1656**

**or** 

**email [meetings@mmm.com](mailto:meetings@mmm.com)**

**3M** Mobile Interactive Solutions 3M Austin Center 6801 River Place Blvd. Austin, TX 78726-9000 866-631-1656 www.3MMP410.com e-mail: [meetings@mmm.com](mailto:meetings@mmm.com)